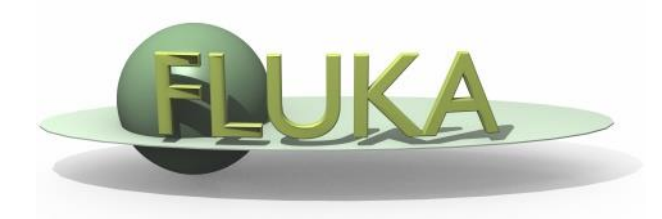

### Flair Advanced Features

Advanced FLUKA Course

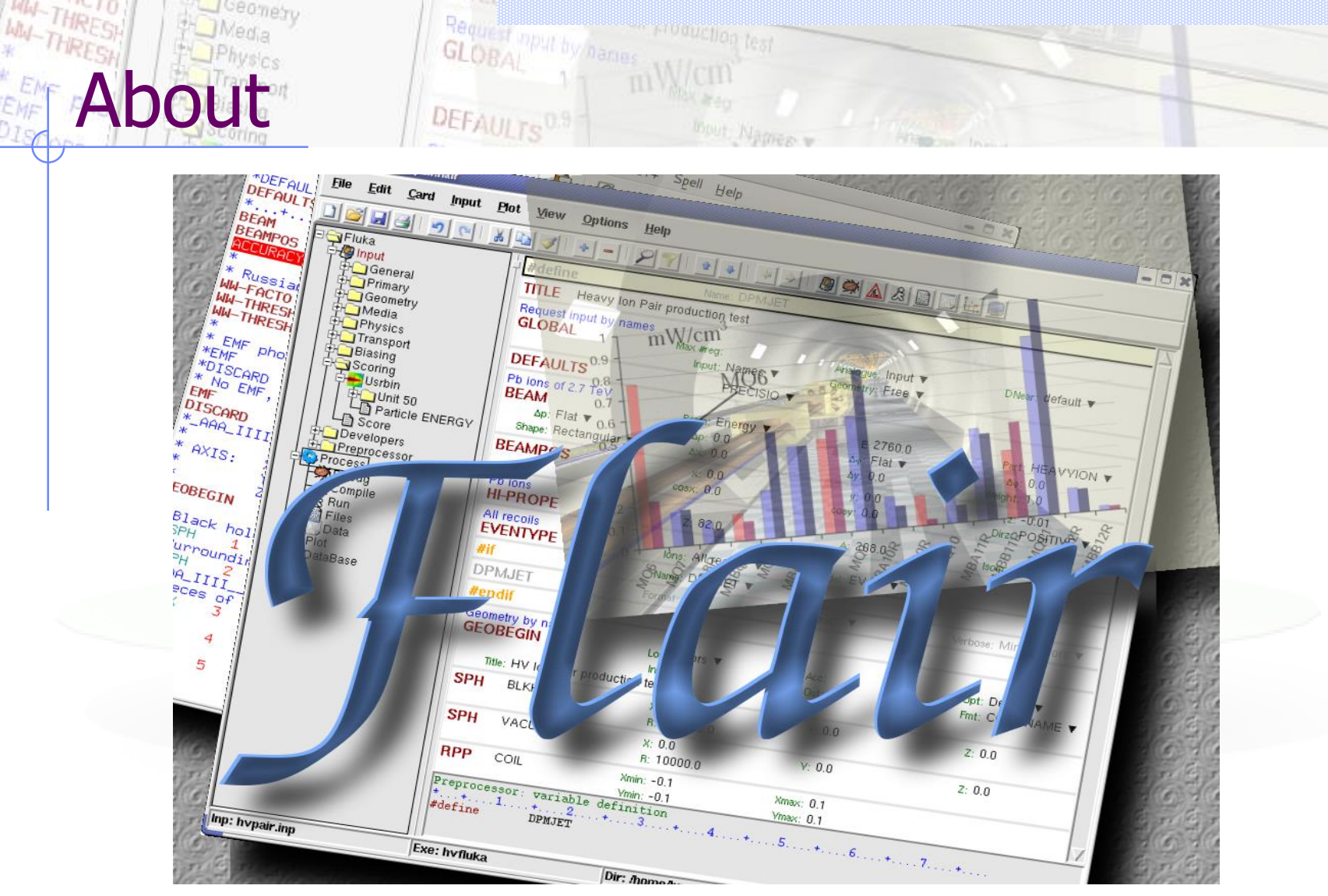

Ceanety

 $*_{D_{IS}}$ 

/fleə(r)/ n [U,C] natural or instinctive ability (to do something well, to select or recognize what is best, more useful, etc. [Oxford Advanced Dictionary of Current English]

# What is flair<sup>11</sup>

#### **FLUKA Advanced Interface** [\[http://www.fluka.org/flair\]](http://www.fluka.org/flair)

- **All-in-one** User friendly graphical Interface;
- Minimum requirements on additional software;
- Working in an intermediate level **Not hiding the inner functionality of FLUKA**

### **Front-End interface:**

- Fully featured **Input file Editor**
	- Mini-dialogs for each card, allows easy and almost error free editing
	- Uniform treatment of all FLUKA cards
	- Card grouping in categories and card filtering
	- Error checking and validation of the input file during editing
- **Geometry:** interactive visualization editing, transformation, optimizations and debugging (tomorrows talk);
- **Compilation** of the FLUKA Executable;
- **Running** and **monitoring** of the status of a/many run(s)

# What is flair [2/2]

### **Back-End interface:**

- Inspection of the output files (core dumps and directories)
- Output file(s) viewer dividing into sections
- Post processing (merging) the output data files
- Plot generation through an interface with gnuplot;

#### **Other Goodies:**

- Access to FLUKA manual as hyper text
- Checking for release updates of FLUKA and flair
- Nuclear wallet cards
- Library of materials
- DICOM images conversion to VOXEL geometries
- PET automatic geometry creator
- **Programming python API**
- Everything is accessible with keyboard shortcuts

### Concepts: Flair Project

- Store in a single text file all relevant information:
	- **Project notes**
	- Links to needed files: input file, source routines, output files …
	- Multiple runs from the same input file, as well running status
	- Procedures on how to run the code
	- **Rules** on how to perform data merging
	- Information on how to post process and create plots of the results
- You can consider Flair as an editor for the project files.
- Can handle any FLUKA input format (reading & writing), but internally it works using the names format for the input, free with names for the geometry (Recommended way of working)
- The format is plain ASCII file with extension: .flair

**Note:** If you want to copy a project you need to copy also all linked files especially the input and source routines!

### Command line options

Usage: flair [options] <filename | filename.flair | filename.inp> Options:

- -d/D Activate/Deactivate the beta-development features
- -e exe Use exe as fluka executable
- -i inputfile Fluka input file (w/o the .inp extension)
	- **-r** Load most recent project
	- -R # Load recent project (number 1..10 or filename)
- List recent projects
- -1 Load the first flair file in the folder

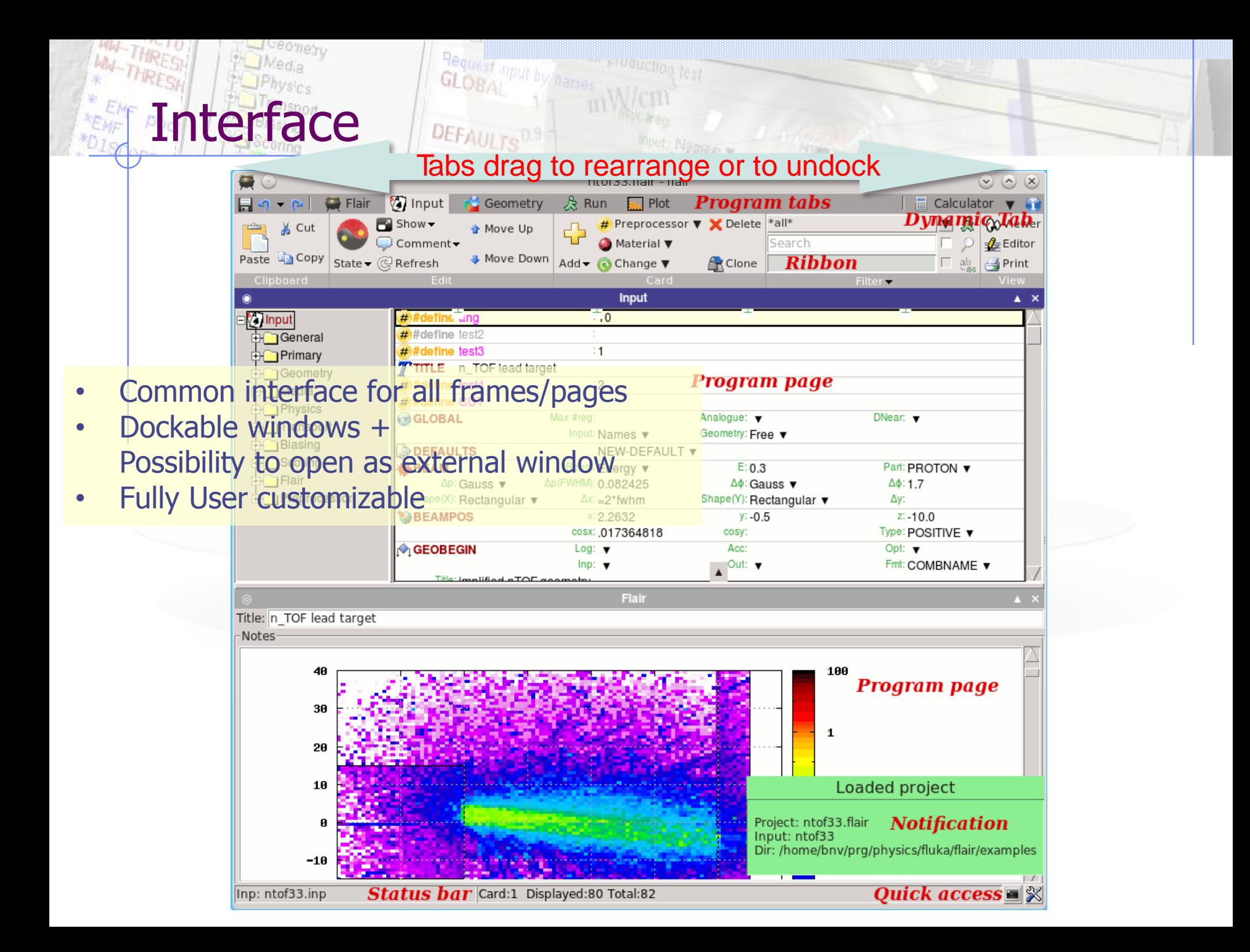

### Interface - Multi dockinga mana ana amin'ny fivondronan-kaominin'i Europa ao Frantsa.<br>Ny INSEE dia mampiasa ny kaominina mpikambana amin'ny faritr'i Nord-Amerika ao Frantsa.<br>Ny INSEE dia mampiasa ny kaodim-paositra 60000000000000000000000000000000

WW-THRESH

WWW-THRESH

Ceomety

**PO** Media  $\sum_{\text{Physics}}$ 

ntof33.flair - flair  $\Box$   $\times$ **M** Input **C** Geometry & Run **I** Plot  $\blacksquare$ Flair  $\blacksquare$  Output  $\blacktriangledown$   $\blacksquare$  $\bullet$   $\alpha$ **心。中 Add**  $\mathcal{S}$ ■ Delete **↑** Move Up **+ Add** Q,  $\frac{1}{20}$  Cut ╬ 曑 G Ħ **R** Clone + Move Down **X** Remove **X** Remove Paste <sup>2</sup> Copy Run Files Scan ale Rename Refresh P Rules Data Clean Process Add Cx Loop ale Rename Input **Run**  $\blacktriangle$   $\times$  $\omega$  $#$ #c. fiarm  $:10$  $\ddot{\phantom{1}}$ **Dinput** Run **Usrxxx** Spawn **The General**  $#$ #defirect2  $<sub>ntof33></sub>$ </sub> Type Unit Run **Detector De Primary** ##defirest3  $\pm 1$ 1/ntof33  $<sub>ntof33></sub>$ </sub> ntof33 usrbin 50 usrbin 50 **E**Geometry TITLE TOF lead target ntof33 resnuclei 51  $<sub>ntof33></sub>$ </sub> resnuclei 51 **the Media**  $#$ #defirest4  $\overline{2}$  $<sub>ntof33></sub>$ </sub> ntof33 usrbdx 52 usrbdx 52 **E** Physics  $#$ #definieT  $<sub>ntof33></sub>$ </sub> ntof33 usrcoll 53 usrcoll 53 **d**-**Transport** GLOBAL Max #reg: Analogue: DNear: ntof33 usrtrack 54  $<sub>ntof33></sub>$ </sub> usrtrack 54 **High Biasing** Input: Names ▼ Geometry: Free ▼  $<sub>ntof33></sub>$ </sub> ntof33 usrtrack 55 usrtrack 55 **Ellen Scoring DEFAULTS NEW-DEFAULT** ▼  $<sub>ntof33></sub>$ </sub> ntof33 usrbin 56 usrbin 56 ∯॑िFlair<br>⊞ेPreprocessor **DEAM** Beam: Energy ▼  $E: 0.3$ Part: P File Date Δp: Gauss vΔp(FWHM): 0.082425  $\Delta\phi$ : 1 Type **Size**  $\Delta\phi$ : Gauss  $\blacktriangledown$ Shape(X): Rectangular  $\nabla \Delta x$ : =2\*fwhm Shape(Y): Rectangular  $\nabla$ ntof33001 fort.50 50 80003 2013.11.21 Δу: **SBEAMPOS**  $y: -0.5$ Intof33001 fort.51 51 19978 2013.11.21  $x: 2.2632$  $Z_{i}$  . ntof33001 fort.52 52 cosx: .017364818 cosy: 41976 2013.11.21 Type: P ntof33001 fort.53 **GEOBEGIN** Log:  $\blacktriangledown$ Acc: Opt: 53 2370 2013.11.21 Inp:  $\blacktriangledown$ Out:  $\blacktriangledown$ Fmt:  $\epsilon$ ntof33001 fort.54 54 2370 2013.11.21 Title: implified nTOF geometry ntof33001 fort.55 55 2370 2013.11.21 **Black body** Output  $\overline{\phantom{a}}$ **SPH BLKBODY**  $x: 0.0$  $Y: 0.0$  $z:0$ R: 10000000.0 Type **Process Status** Sstart translat  $dx: = 5*2$  $dy: 3.0$  $dz: 2$ flair flair Idle Void sphere Merge Data Finished **SPH VOID**  $x: 0.0$  $y: 0.0$ Geometry ntof geom Idle R: 1000000.0 Idle ntof geom2 Geometry Send translat **USRBIN** enedep Idle **Water container USRBIN** ntof smallbin Idle **RPP WATERCNT Xmin: 43.0**  $X$ max:  $43.0$ CING. / HOME/ SUTT/TTORA/TTOLET/ GPTCVD1H SSEUP Ymin: -53.6 Ymax: 53.6 Zmin: -32.5 Zmax: 35.0 **Lead Target** ntof33 usrbin 50 **Zinnn** Ymav: 40 0  $\Delta$ 1 #define ang 10 100 KI. TD. ■※ Input: ntof33.inp Files: 45

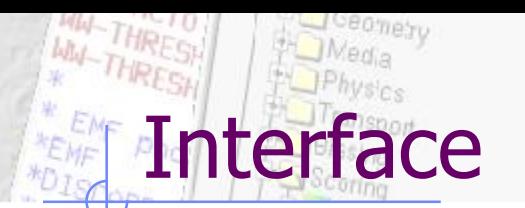

### Required models DEFAULTO

#### Keyboard:

Almost everything is possible with the keyboard see manual for shortcuts Ctrl-Enter: Execute most important action Ins/Del: Add or Delete

#### Mouse:

right-click anywhere to get a popup menu

#### Listboxes:

all listboxes are searchable. Typing only the characters (A-Z) and numbers (0-9) all other are ignored

#### LabelFrames:

can be collapsed/expanded by clicking on the label

# Input Templates

 When requesting a new input or a new project flair will prompt to select an input template:

Ceomety

WW-THREST

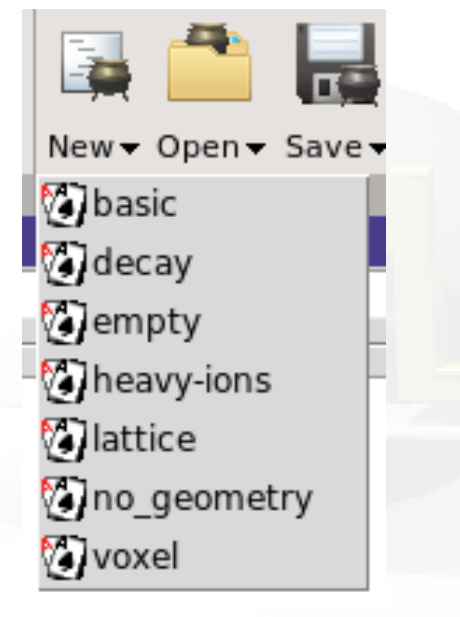

TITLE GLOBAL 1.0 1.0 DEFAULTS NEW-DEFA BEAM BEAMPOS GEOBEGIN COMBNAME 0 0 \* Black body  $0.0$   $0.0$   $0.0$  10000000.0 \* Void sphere SPH void 0.0 0.0 0.0 1000000.0 \* Cylindrical target RCC target 0.0 0.0 0.0 0.0 0.0 10.0 5.0 END \* Black hole BLKBODY 5 +blkbody -void \* Void around VOID 5 +void -target \* Target TARGET 5 +target END **GEOEND** \* ..+....1....+....2....+....3....+....4....+....5....+....6....+.....7.. ASSIGNMA BLCKHOLE BLKBODY ASSIGNMA VACUUM VOID ASSIGNMA COPPER TARGET RANDOMIZ 1.0 START **STOP** Default template: **basic.inp** 

The user can create his own set of input templates. They are normal FLUKA input files and they have to be placed in the directory ~/.flair/templates (create the directory if not existing)

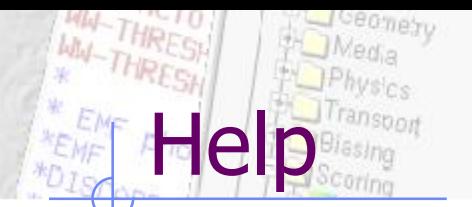

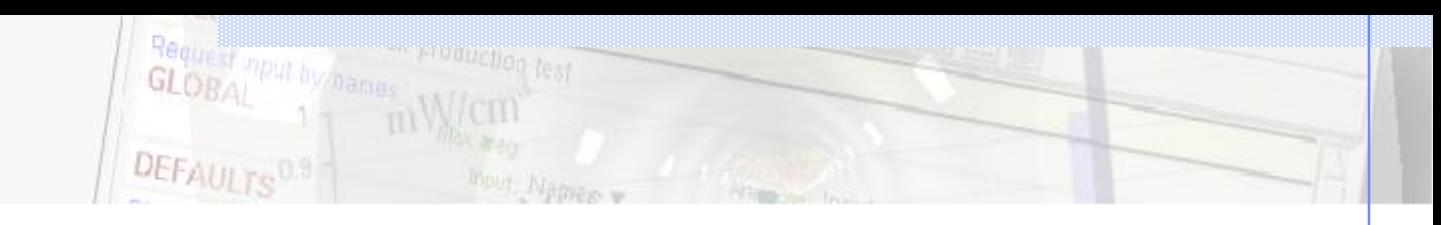

- [F1] or the help icon [1]
- Displays both the flair and the installed fluka manual
- Searchable:
	- **Filter pages only with** specific keywords (keeps history of keywords)
	- Type searching in the listbox
	- **Ctrl-F** to search for a keyword inside the displayed page

---- flair ----**Index flair** 1 Prolog F1.1} Installation F1.2} Command line options F1.3} References F<sub>2</sub>} Interface F2.1} Tabs :Flair: :Run: :Run:Run: :Run:Files: :Run:Data: :Calculator: :Compile: :Dicom: :Elements: :Materials: :Output: :Pet: :Viewer: F2.2} Ribbon F2.3} Notification dialog F2.4} Status bar F2.5} Customization F2.5.1} Windows tiling F2.6} Keyboard 3} Input F3.1} Ribbon F3.2} Cards F3.2.1} Card Groups F3.2.2} Card Anatomy F3.3} Editing F3.4} Validation F3.5} Keyboard F3.6} Function evaluation 4} Geometry F4.1} Ribbon F4.2} Keyboard F4.3} Listboxes F4.4} Viewports F4.5} Navigating F4.5.1} Keyboard F4.5.2 } Mouse

 $\alpha$ 

 $\vert$ 

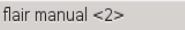

F1} Prologue

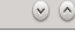

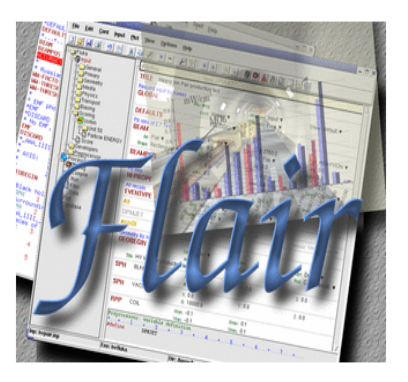

ABOUT

flair is an advanced user friendly interface for FLUKA to facilitate the editing of FLUKA input files, execution of the code and visualization of the output files. It is based entirely on python and Tkinter. Flair provides the following functionality:

- 1. front-end interface for an easy and almost error free editing as well as validation of the input file during editing;
- 2. interactive geometry editor, allowing to edit bodies and regions in a visual/graphical way with immediate debugging information
- 3. debugging, compiling, running and monitoring of the status during a run;
- 4. back-end interface for post-processing of the output files and plot generation through an interface with gnuplot or 3D photo-realistic;
- 5. library of materials and geometrical objects, for easier editing, storing and sharing among other users and projects;
- 6. python API for manipulating the input files, post processing of the results and interfacing to gnuplot;

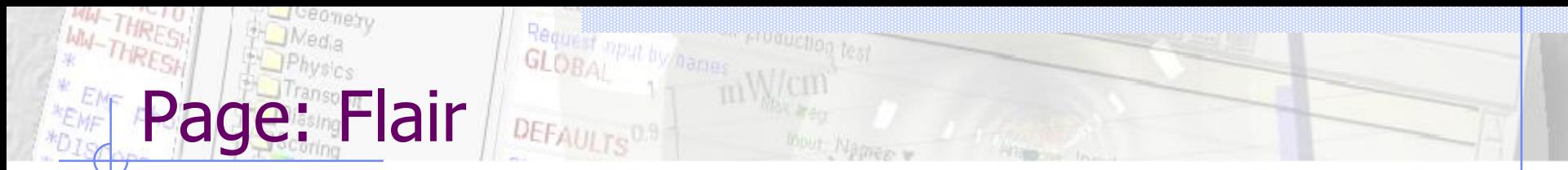

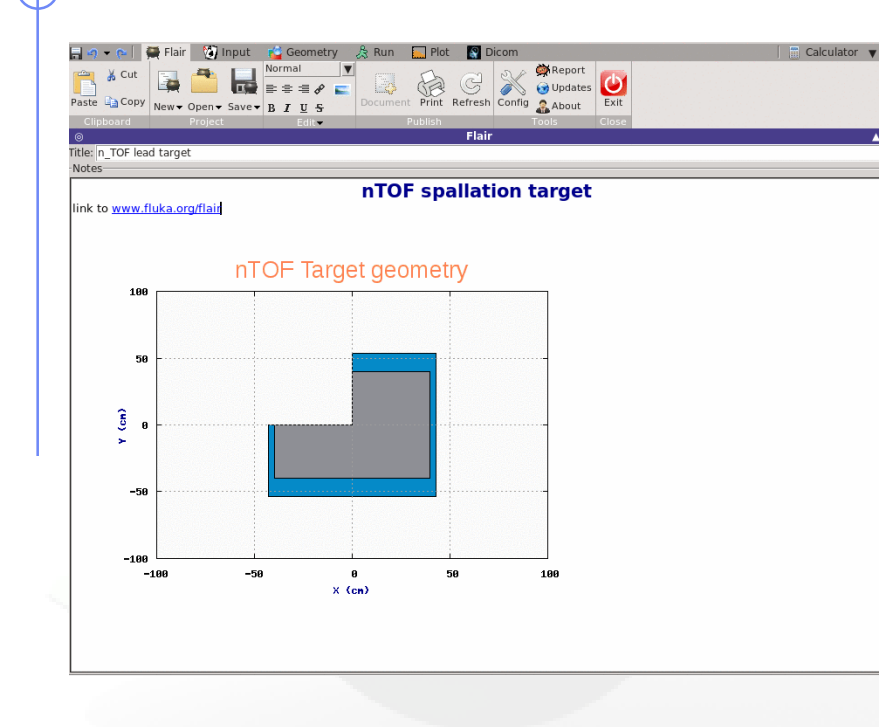

- Notes, like a simple word processor. Accepts basic formatting, images and URLs to external documents.
- Any plot or geometry viewport can be inserted as an image inside the notes

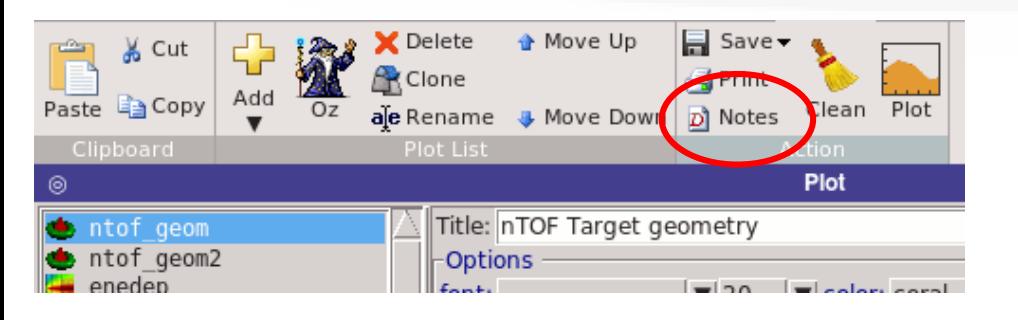

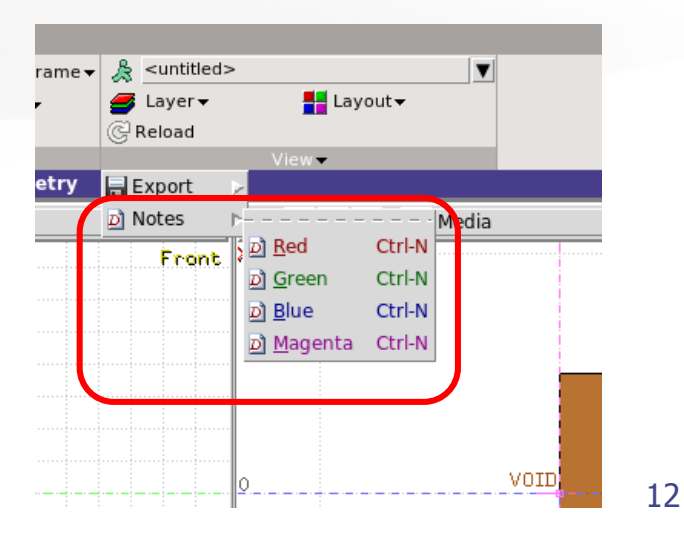

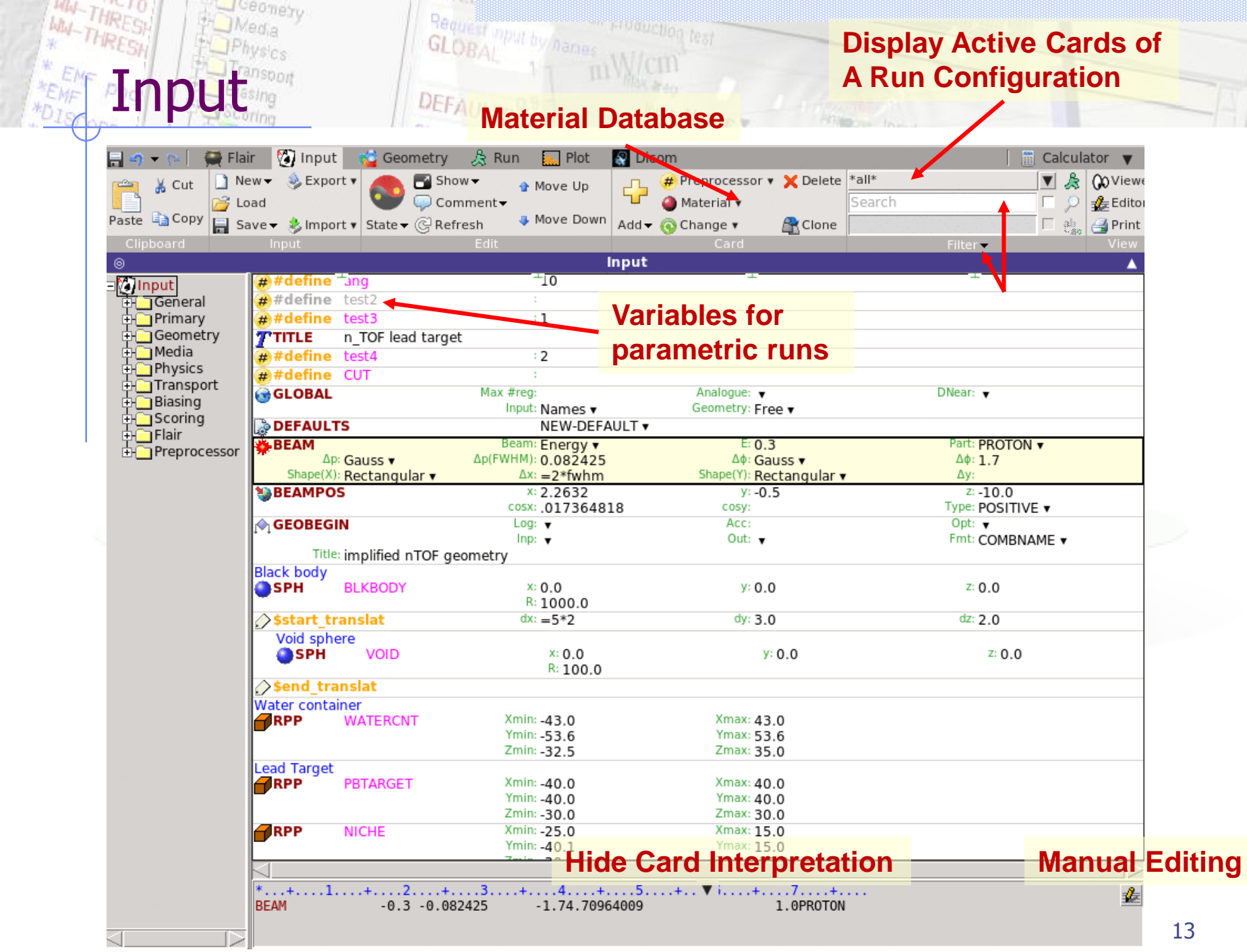

### Input Editor **Export** / Export

#### Importing

- Input: merge parts or entire input file with the current
- Mcnp: import mcnp geometry into FLUKA. (experimental)
- Gdml: import gdml geometries into FLUKA. Use of parenthesis on Macro bodies (e.g. polycone, xrtu…) which can lead to complicated geometry for FLUKA to handle. (experimental)

#### **Exporting**

- Gnuplot: save active plot to a gnuplot script
- Makefile: create a makefile for compiling the executable
- Mcnp: save input in MCNP format: Geometry, Materials, **Importances**
- Povray: save geometry into povray 3D format

#### Drag'n'drop from the TAG of the cards

Input Editor **Fra** 3

- Double click on card TAG to select all similar cards
- Editing multiple cards: select cards and modifying the value in one card will propagate the change to all similar selected cards
- Ctrl-Double-Click Show/Hide selected cards
- #if..#endif, \$transform, \$translat or \$expand flair will enclose the selected cards with the #if #endif, or \$start\_xxx, \$end\_xxx transformation cards
- Popup Balloon tooltip displays short help:
	- **for every option on every card**
	- **body description in the REGION expression**
- Right-click: shows popup-menu
	- Quick filtering by REGION, MATERIAL, scoring etc...
- Easter Eggs: AWARI by Double-Right-Click on dialog showing the card representation as text at the bottom of the screen

# Input Editor **4**

- Automatic indentation of nested #if..#endif and \$start..\$end directives.
- To refresh the display press Ctrl-R
- Each REGION can be split into many cards if needed to be used with preprocessor commands.
- Use as a name "&"

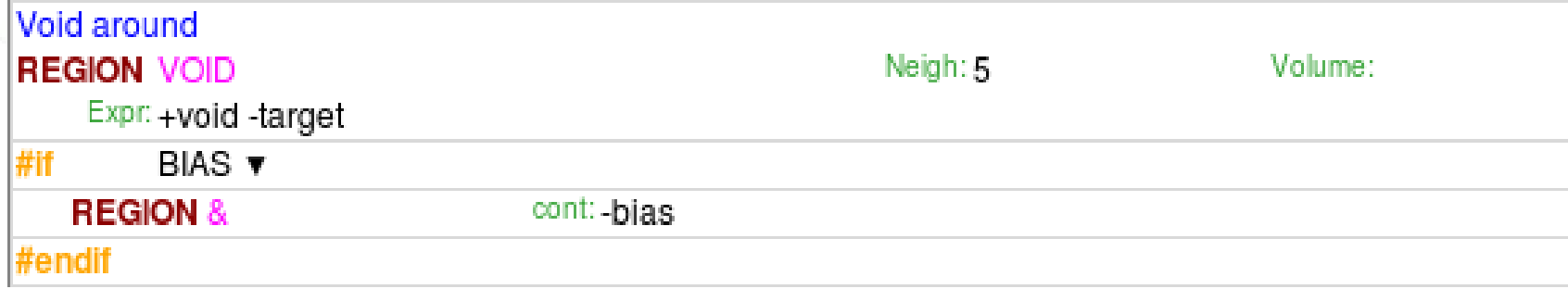

### Input Editor **Franction** Evaluation

- Using functions (starting with the **=** "equal" symbol like in Excel) as arguments to the cards can make the input easier (or more complex) to read and manipulate
- Check manual "F3.6 Function Evaluation" for all possible functions/constants
- **•** Examples:
	- Units:  $=10^*$ MeV,  $=5^*$ inch,  $=10^*$ um,  $=2^*$ hour,  $=5^*$ cm $*$ fwhm
	- Physics:  $=p2E(10*MeV, Mp)$ ,  $=N0(Z,A)$ ,  $dE2dp(E,dE,m)$
	- Card reference:  $=w(1)+5.0*cm$ ,  $= b(TARGET,2)$ ,  $= C(BEAM,1,1)$
	- **•** Vector operations:  $=$ cross( $\{1.,0.,0\}$ ,  $\{0.,1.,0.\}$ )
	- **All mathematical functions are accepted**

#### WARNING:

- 1. Functions are evaluated by flair and a FLUKA compatible input will be written.
- 2. If you modify with an external editor the input you need to reload it in flair make a change and save it.
- 3. The function evaluation is different than the \$variable from FLUKA
- 4. Python evaluation:  $1/2=0$   $1.0/2 = 0.5$  17

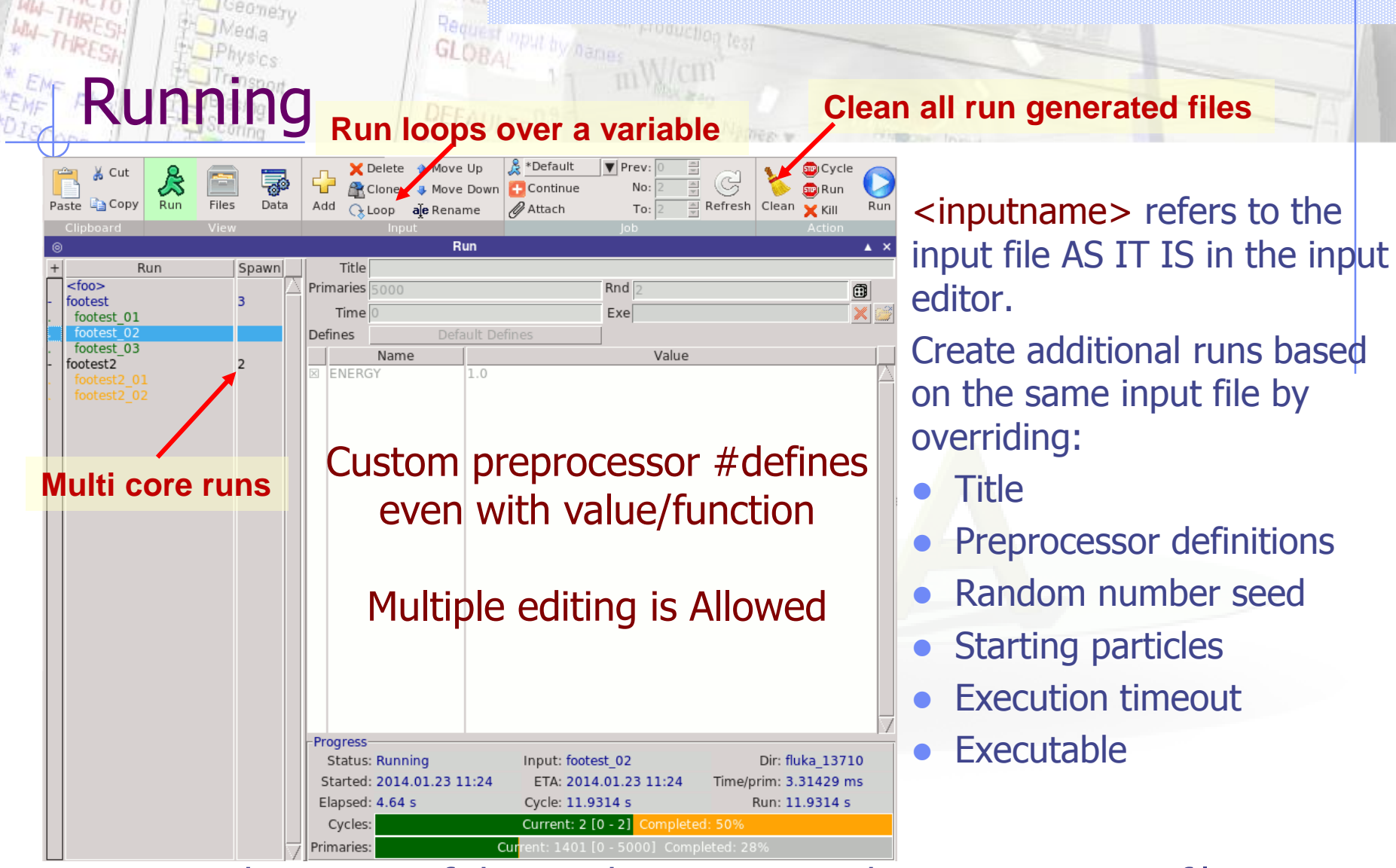

- Monitors the status of the run by inspecting the FLUKA output files. If timeout occurs try to re-Attach to the running process.
- The timeout is user-definable in the Preferences dialog

### Running: How to use multicore CPU's

- Create clones of the current input e.g. test.inp named: test1.inp, test2.inp, test3.inp …
- Assign a different random number seed on each run (Rnd entry). Incremental from the parent run.
- Select all in the listbox and click Run
- Check "Preferences" for changing the naming format

#### Multiple Selection:

- To modify many runs at the same time, select them in the listbox
- The options will be "*disabled"*
- Right-click on the options you want to enable and modify them
- Modify the filters in Data processing for summing up all cycles from all runs (see later)

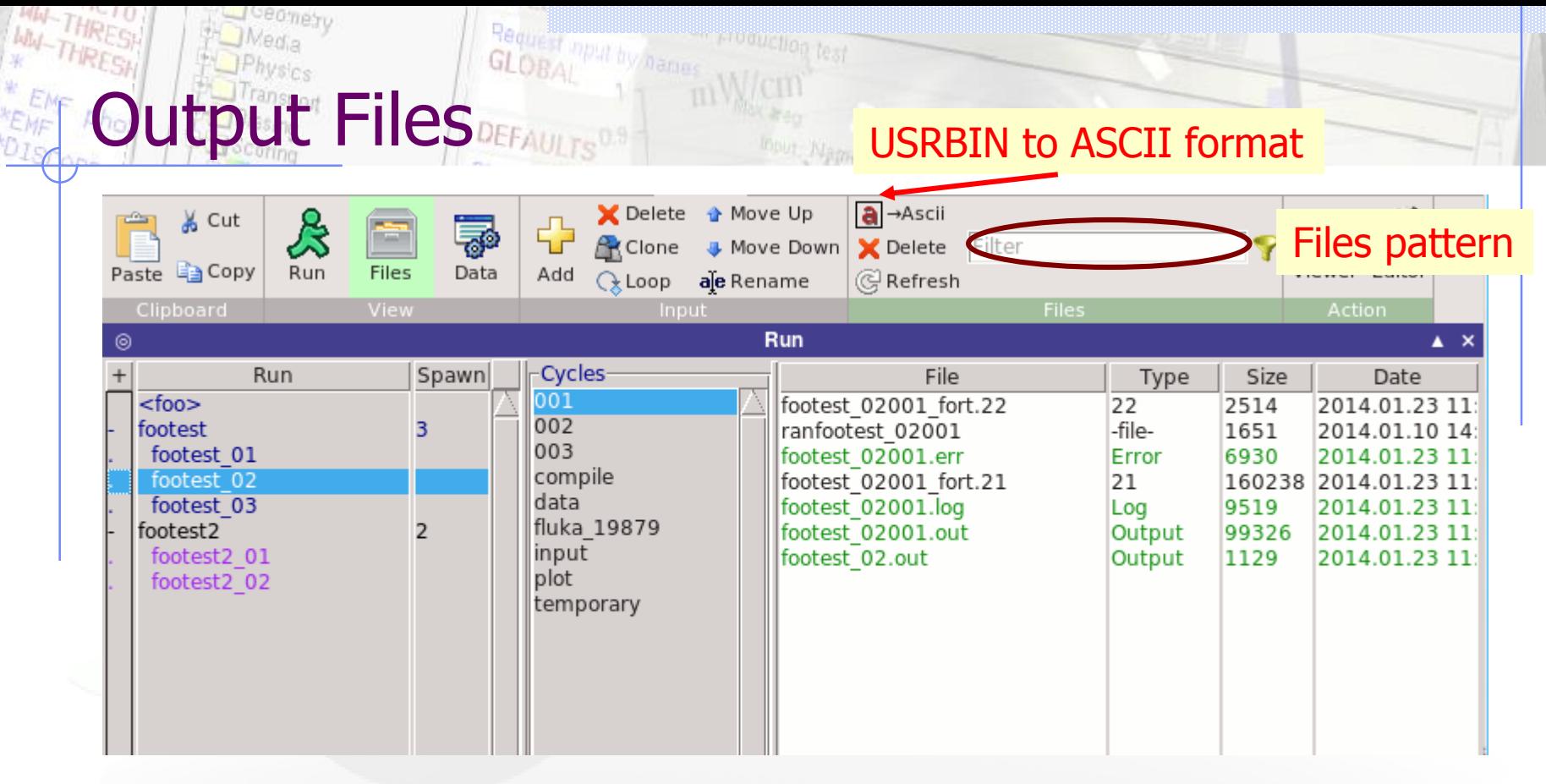

Inspect Output files generated by FLUKA classified per: Run/Cycle As well special output files from compilation data processing plotting and temporary

Double clicking opens:

- Files in the file Viewer
- coredumps in debugger

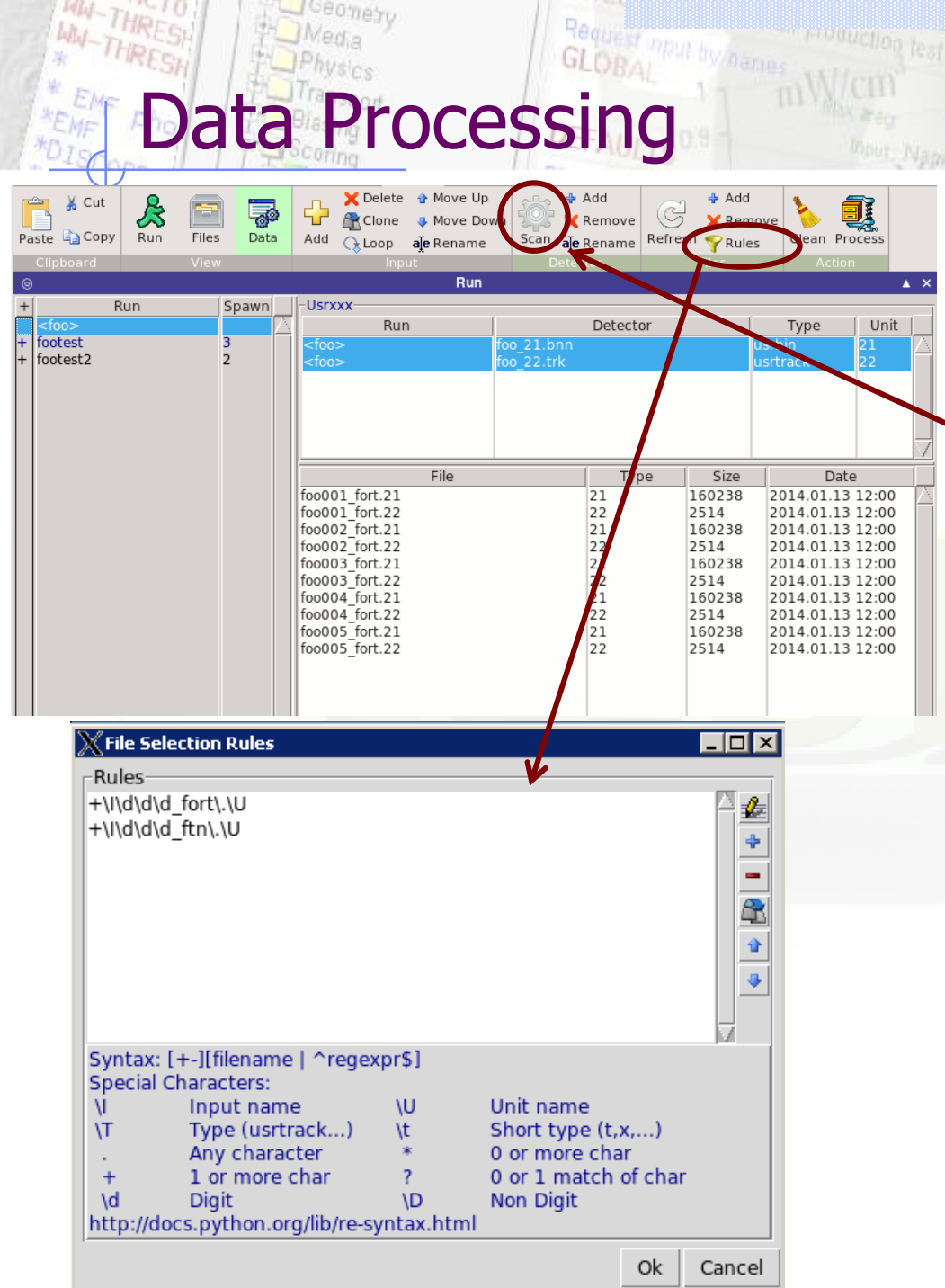

**Process all scoring BINARY output** files for each Run. Name rules are defined in **Preferences** 

> Automatically scan input for scoring cards

+/- Modify file list by adding / removing items

Dialog for editing scanning rules for files.

- $\odot$  To modify the rules for multiple scoring cards, select all Usrxxx before
- **•** The default rules can be modified in the Preferences Dialog

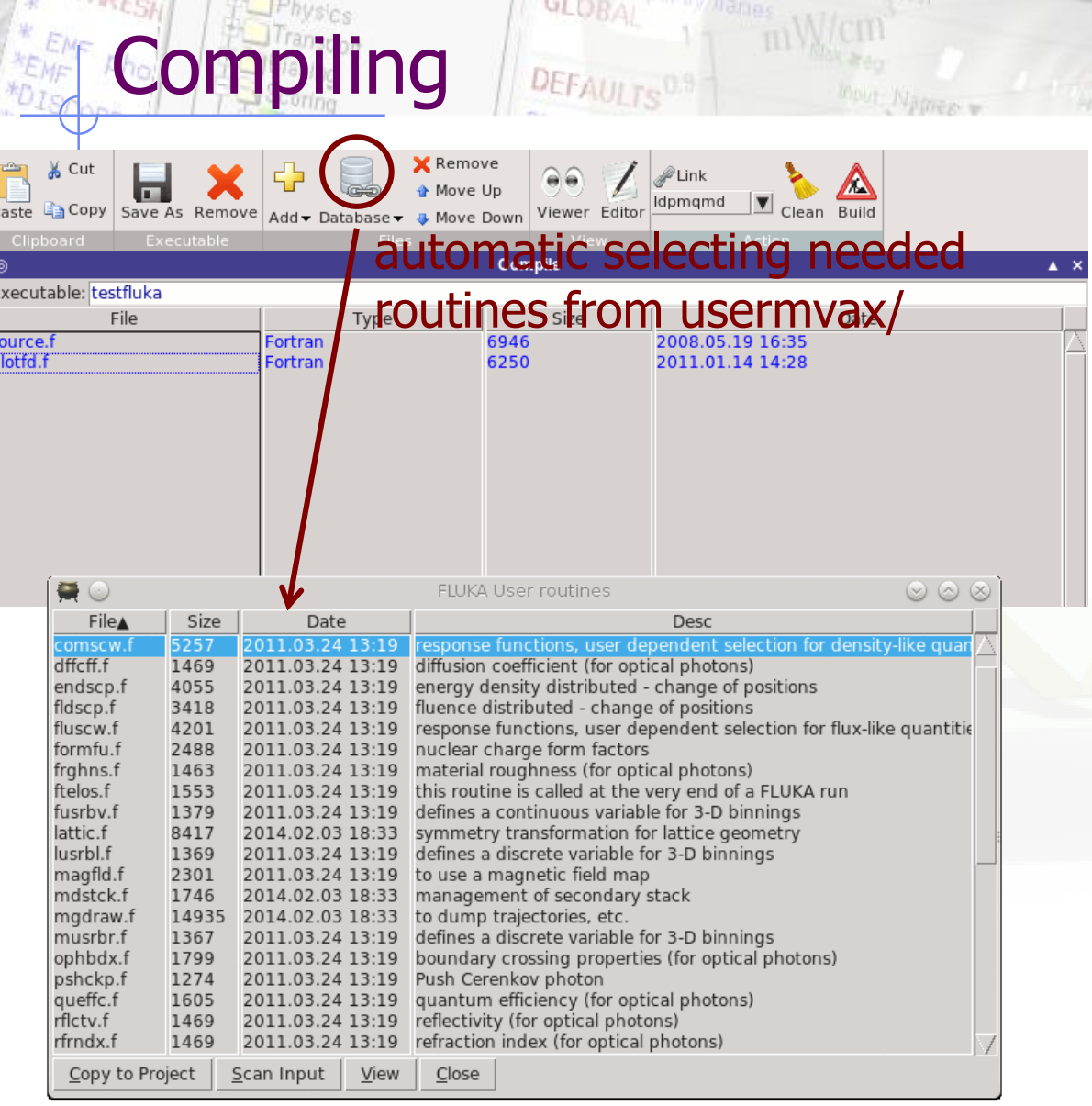

J<sup>oeoner</sup>v

#### Filetypes accepted:

- Fortran: .f, .F, .for, .FOR
- $C/C++:$  .c, cpp, .cxx, .cc
- Libraries: .a, .so

Automatic scanning of necessary user routines and copying them to project folder. Build: behaves like a "makefile" compiles based on files timestamp when are newer

Compile: Forces compile of the selected files

Clean: cleanup of all produced files

#### When you are unsure, click on "Clean" before "Build"  $22$

<u> The Communication of</u>

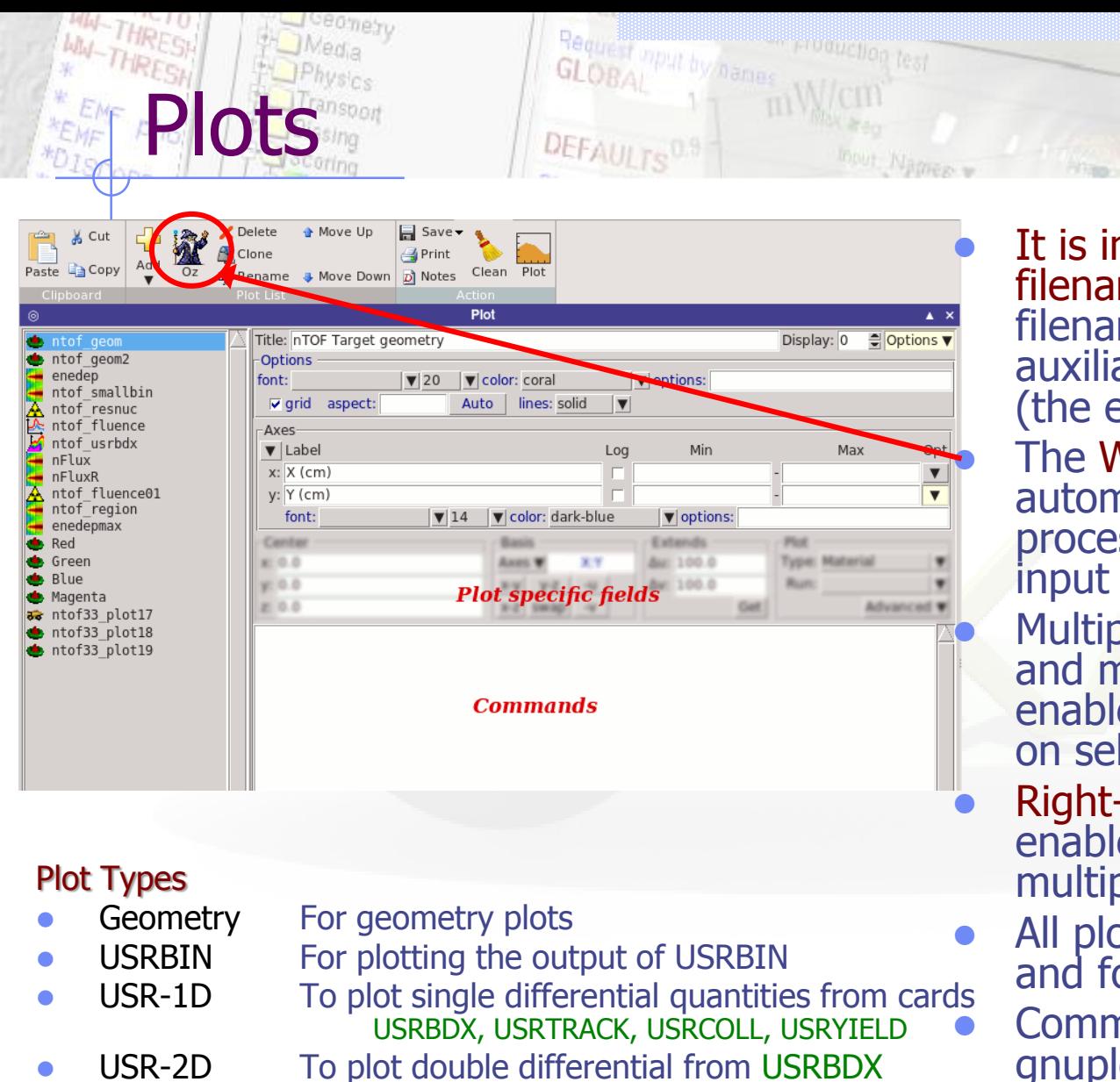

- RESNUCLE To plot 1d or 2d distributions of RESNUCLEi
- USERDUMP To plot the output of USERDUMP. Useful for visualizing the source distribution (ToDo)

 It is important to set a **unique** filename for each plot. This filename will be used for every auxiliary file that the plot needs (the extension will change) The Wizard button creates automatically one plot for each processed unit (From the default input file) Multiple plots can be selected

and modified. All changes on enabled fields will be propagated on selected plots

- Right-click on disabled items to enable/disable the field during multiple editing
- All plots share the same header and footer

 Commands: allows to enter gnuplot commands for further customization

#### In the Configuration Dialog you can set global commands to execute before or after any plot

- The output page displays all the commands that are sent to gnuplot. As well as the errors. In case of problem always consult the output window!
- Multiple displays can be used to compare plots
- Advanced options are displayed by clicking the "**Options**"/"**Advanced**" buttons
- Additional axes can be found in the "Axes" button
- In the Gnuplot commands you can fully customize the plot by adding manually gnuplot commands:
- Special commands:

General Tips

- **Port, splot** with no options, defines the order where flair should insert the plot or splot command.
- **Figure 1** replot <plot-cmd> append extra plots to the one generated by flair

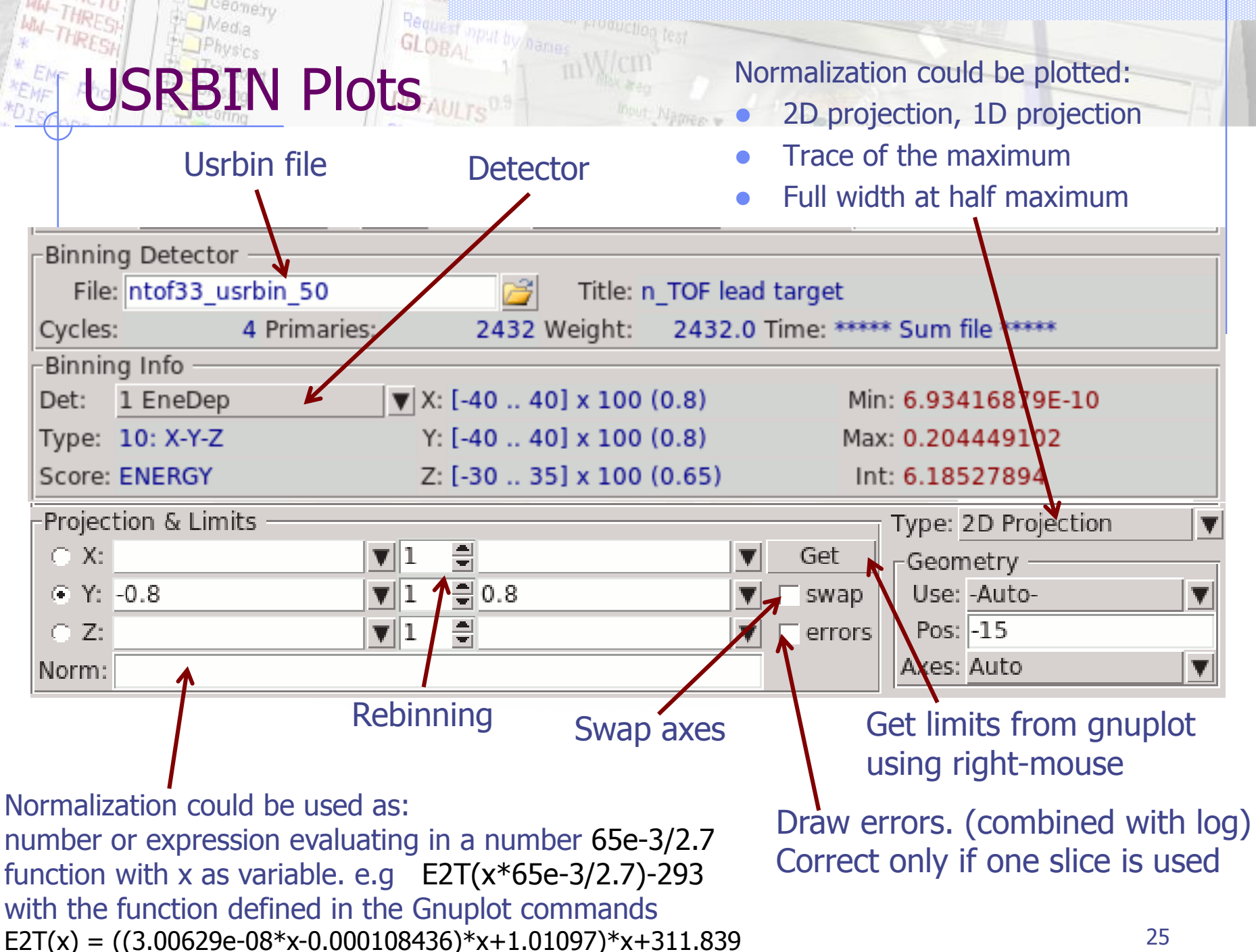

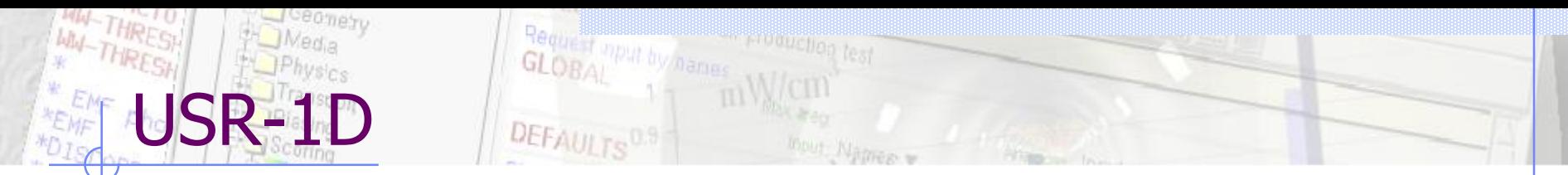

• Multiple 1D plots can be displayed: USRBDX, USRTRACK, USRYIELD as well the "plot" output from USRBIN, RESNUCLEI,… or experimental data

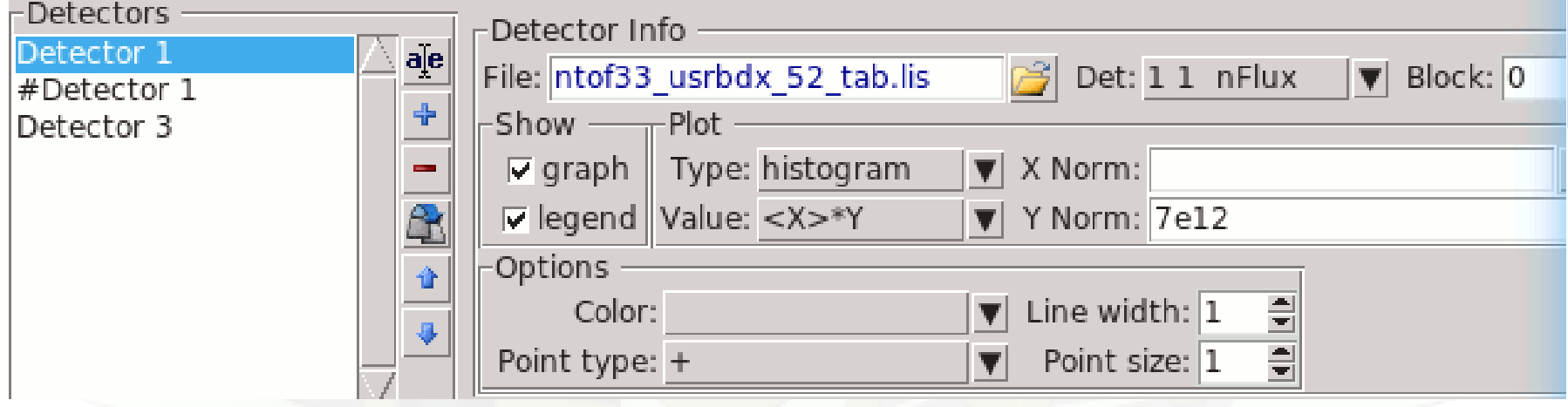

- Detectors: listbox to add graphs
- File: detector file name (\_tab.lis or .dat)
- **Det:** Detector name or index
- Block: multi-dimensional information, splitted into blocks
- Type: drawing type (histogram, histerrors, lines,…)
- Value:  $Y, \langle X \rangle^* Y, \Delta X^* Y$
- $X$  Norm: to change units  $(1/eV, ...)$
- Y Norm: normalization function like in USRBIN

### Materials Database

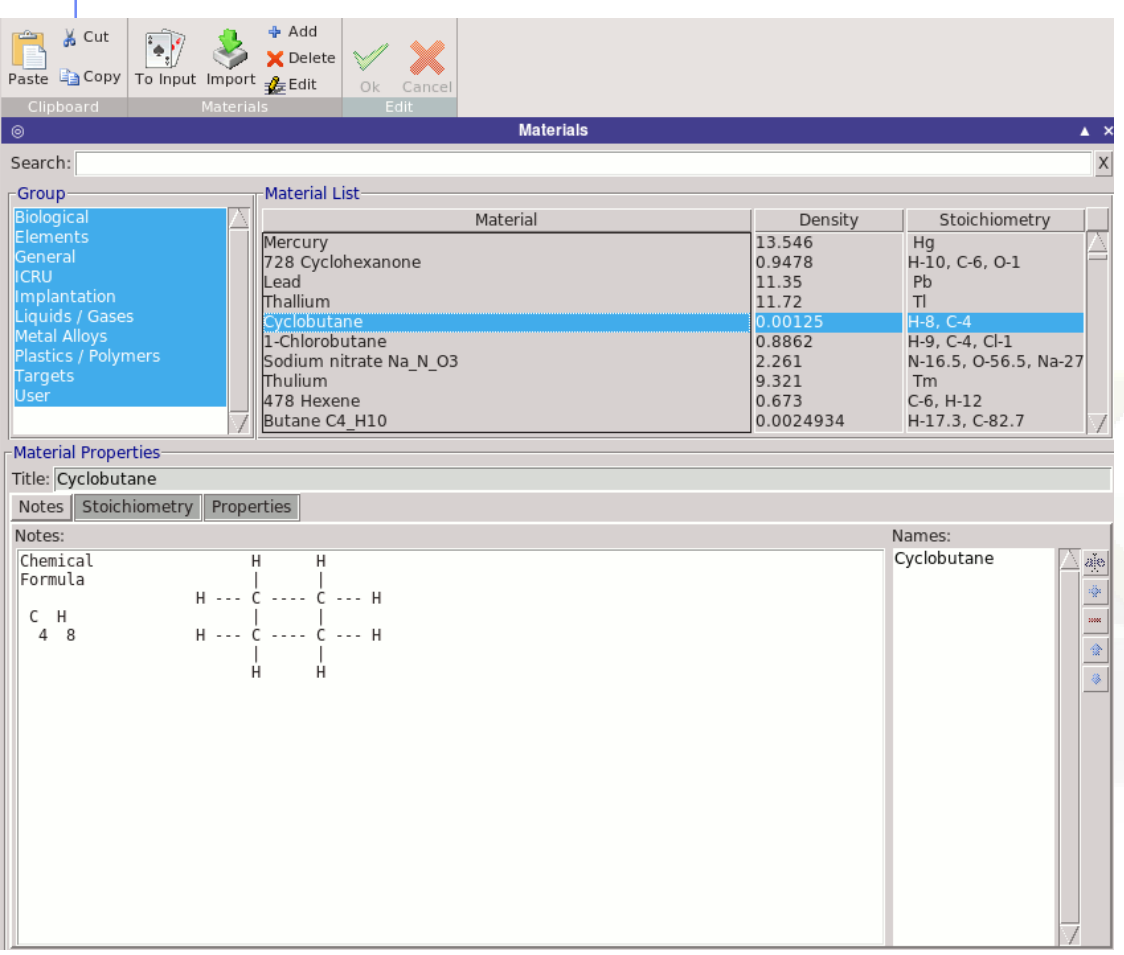

#### Edit the material database

- search database
- insert material to input add/del material edit material
- Grab materials from input
- **Modify Stoichiometry** and properties of material

WARNING: When modifying the database a local copy will be created in  $\sim$ /.flair folder, with the user changes

# Configuration Dialog: Programs

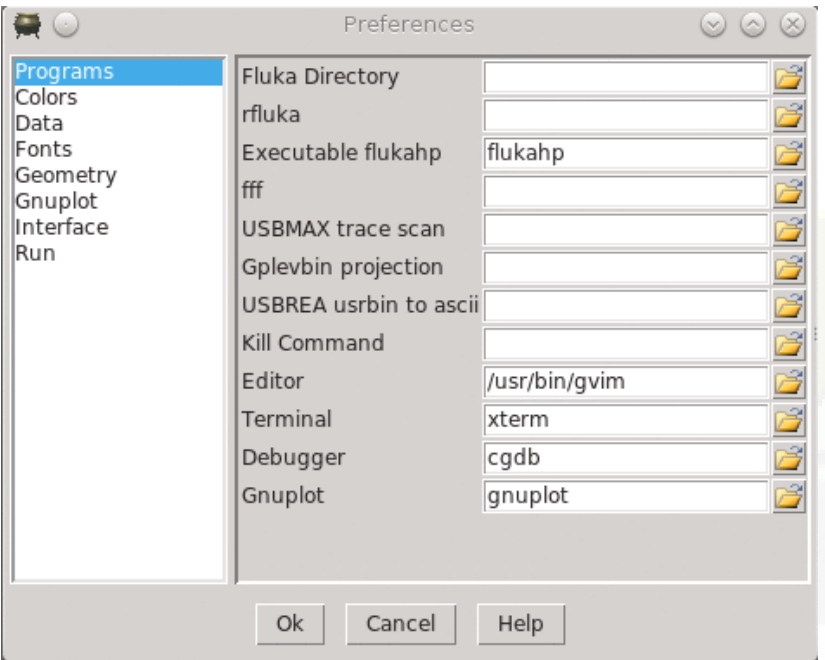

- Set FLUKA directory
- Override default programs to use
- Processing programs are in the "Data" section

## Configuration Dialog: Data

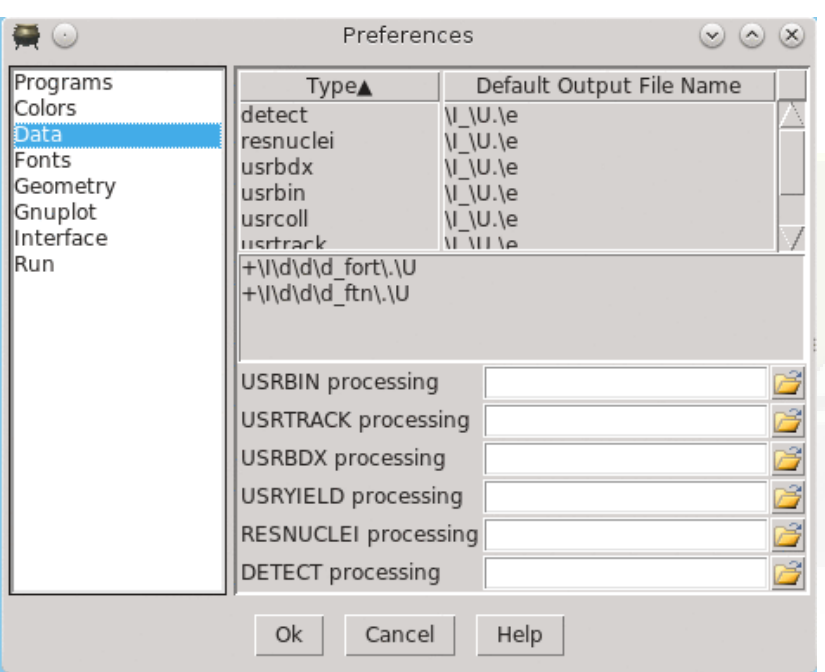

- Define how to generate the automatic filenames
	- \I will be replaced by input
	- \T by card name
	- \t by card character

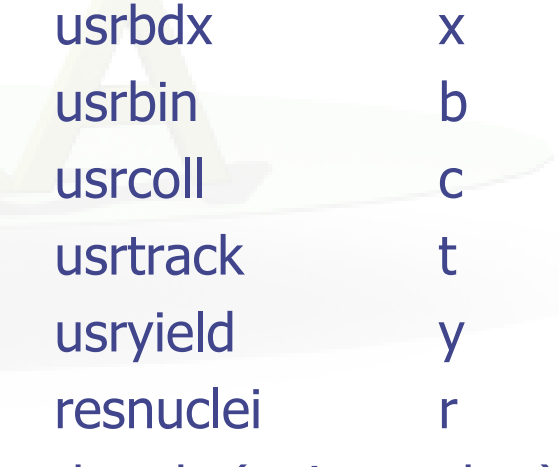

\U the abs(unit-number)

## Configuration Dialog: Geometry

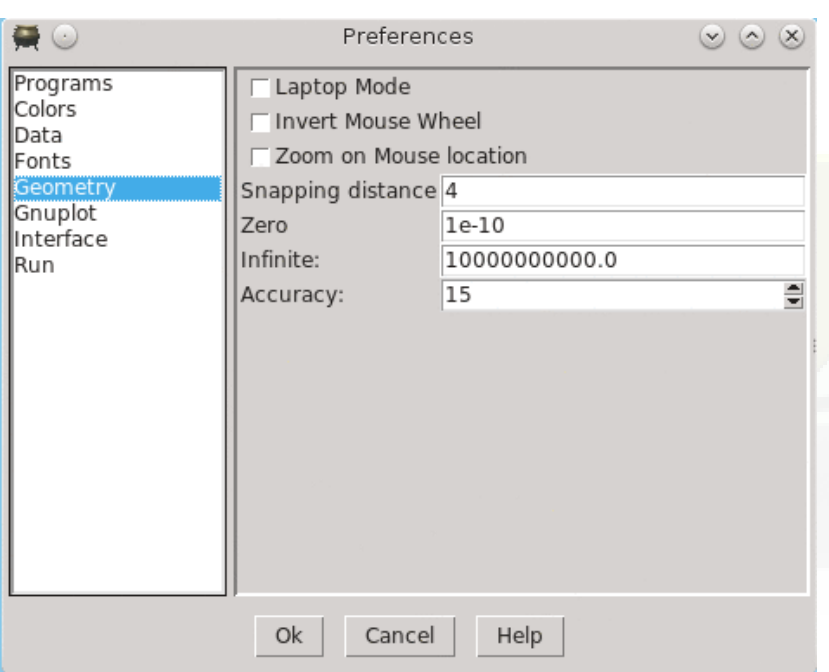

#### Laptop Mode:

check to swap middle with right mouse buttons. Middle button is used in GeometryEditor for panning, zooming, rotating etc… Zero: Infinite: Accuracy: same as in the Bodies Transformation dialog

### Configuration Dialog: Gnuplot

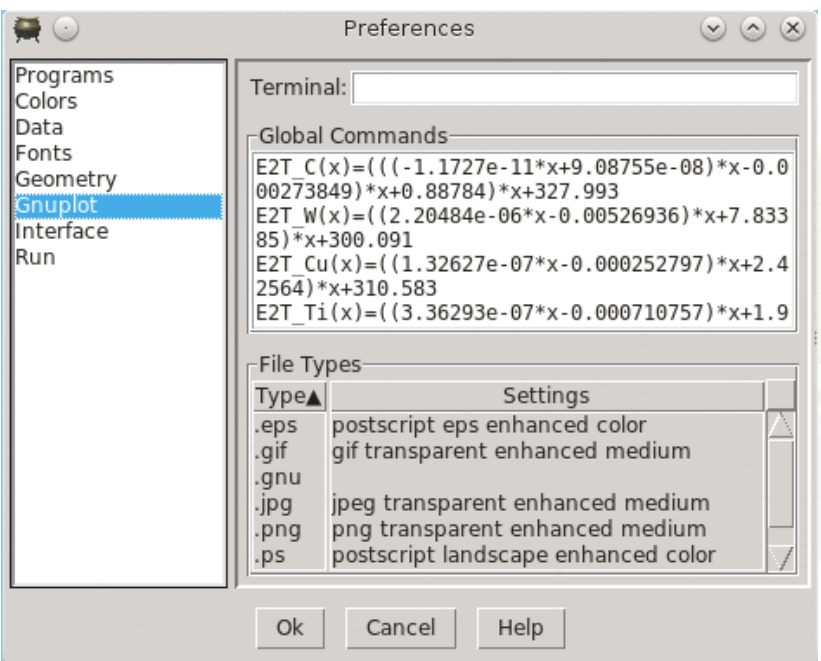

#### Terminal:

additional options to supply to default terminal

#### Global Commands:

gnuplot commands to be executed before any plot

#### File Types:

Right-click: to Add/Delete/Modify file types.

## Configuration Dialog: Interface

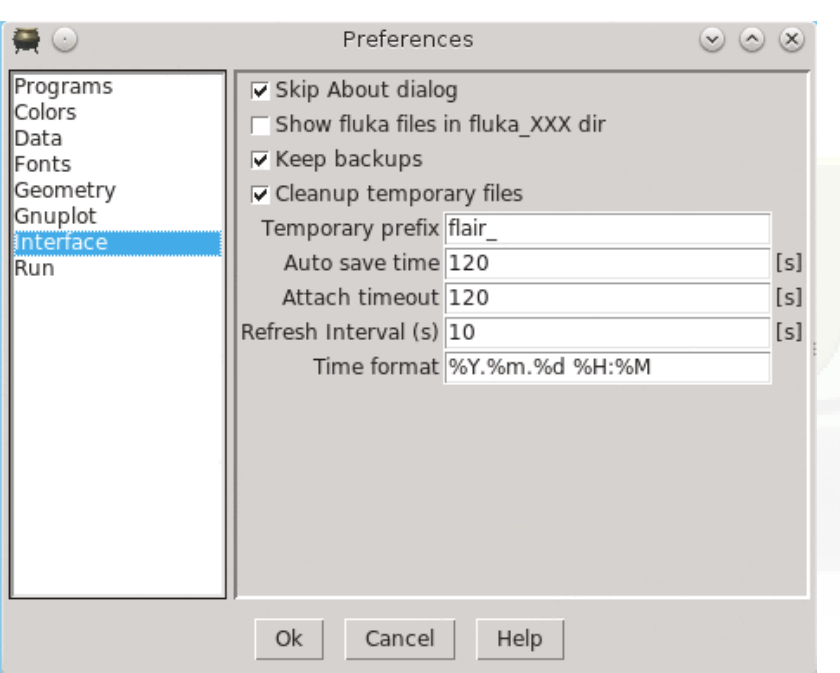

- General interface settings
- Keep backups when files are saved as (file $\sim$ )
- Automatically Cleanup temporary files. Disable only if you want to inspect files after Debug or Plot when an error occurs
- Key time to reset the type-in search in listboxes
- Balloon delay time
- Time format for files (follows python&C syntax)
- Time out to attach to a running simulation
- Automatic refresh interval of  $information$   $32$

## Configuration Dialog: Run

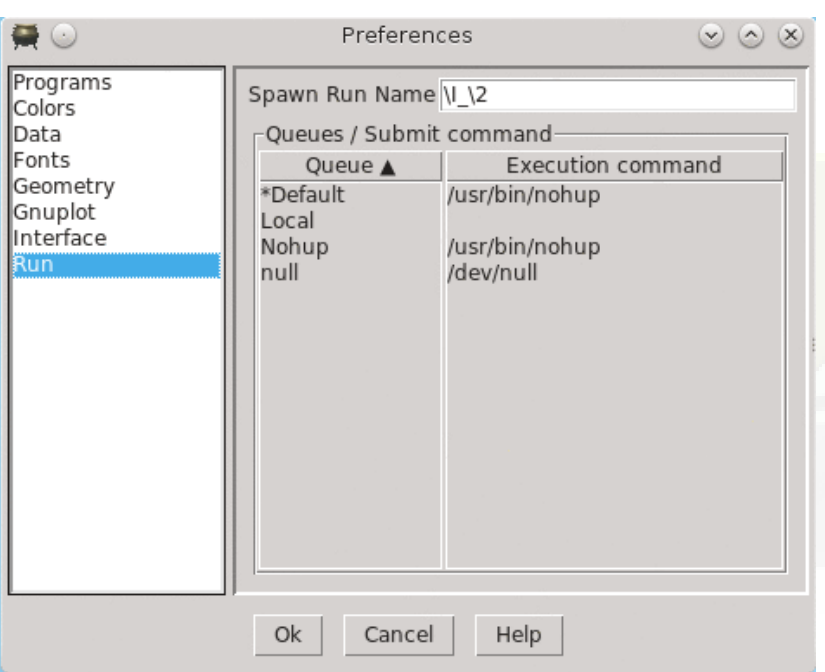

- Define rules for "spawn"ed named generation Default: \I\a
	- \I input name
	- \a aa,ab,ac..
	- \A AA, AB, AC…
	- $\ln$  1,2,3,...
	- \2 01, 02, 03, …
	- \3 001, 002, 003…
	- \4 0001, 0002, 0003,…

e.g. To run in a subdirectory each job **\2/\I**

- Custom queues can be added in the list box (Right-click to add/remove a queue)
- Example qfluka.sh to submit on pbs/torque cluster system can be found on the flair web  $site$  33

## Programming Interface: API

There is work presently going on to decouple the functionality from the interface, some of the basic classes can be used to input processing

file: Input.py - to manipulate input files import Input Input.init([database]) to initialize the database of cards Most commonly used classes:

Card containing the description of each card Input manipulating the FLUKA input file

file: Project.py - to manipulate project files

Constructor: Input.Card(tag, what [, comment [, extra]]) what is a list starting with what $[0]$ =sdum

#### Important Methods:

API: class Card

setWhat(n, value) set value to what#n nwhats() return number of whats what(n)  $r = r$  return value of what#n  $numWhat(n)$  return numeric value of what#n  $intWhat(n)$  return integer value of what#n clone() return a copy of the card setEnable(e) enable/disable card

# API: class Input

Constructor: Input.Input() initialize the structure to hold an input file Important Variables:

#### Important Methods:

cardlist a list with pointers to cards cards a dictionary with pointers to cards grouped per tag

read(filename) read input from file write(filename) write input to filename addCard(card,pos) add card to position pos (or end of file) delCard(pos) delete card from position pos preprocess() preprocess input to check for active cards setEnable(e) enable/disable card

### API: class Project

Constructor: Project.Project() initialize the structure to hold a project file Important Methods:

clear() to re-initialize project load(filename) load project from file filename save([filename]) save project to filename runCmd(run) create run command

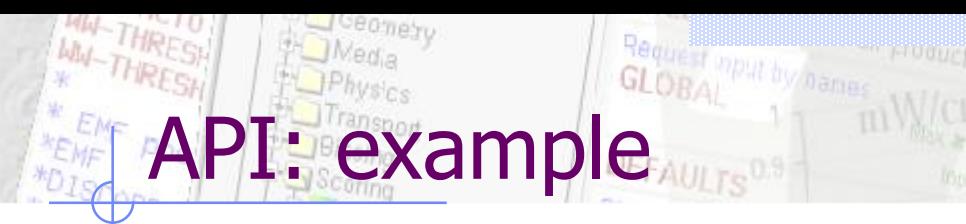

Read an input file and modify the random number seed

```
import Input
inp = Inputu<br/>t()inp.read("test.inp")
try:
   rndcard = self.cards["RANDOMIZ"][0]
   rndcard.setWhat(2,5723)
except:
   print "No RANDOMIZe card found"
   sys.exit(0)
inp.write("test2.inp")
```
PI: .flair file structure # comments Variable: Value Notes: multi-line values are terminated with Ctrl-L Run: name … Block of Run related information Data: … … Including Data processing information EndData **EndRun** Plot: name … Plot related informations EndPlot